## $\frac{3}{2}$ BiM Archicad ETIPS

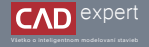

## TVORBA OBEJKTOV POMOCOU NÁSTROJA "MORF"

Pokiaľ sa aj Vám stáva, že pri zariaďovaní interiéru, by ste radi použili dizajnový nábytok alebo zariadenia, no žiadne z knižnice nie sú podľa Vášho gusta, dokážete si vymodelovať vlastné, práve pomocou nástroja morf.

- Pri práci s morfom budeme pracovať v 3D zobrazení. Zvolíme si nástroj morf a na hornej pracovnej lište určíme 1. ľubovnolnú metódu (v tomto prípade ide o "geometrickú metódu: rovná, obdĺžniková"
- Volíme funkciu "vytáhnout/zatlačit", a následne sa tabulátorom posunieme k zadaniu vzdialenosti, 4. ktorú potvrdíme klávesou "Enter". Vznikne nám tak objekt, v tomto prípade kváder.

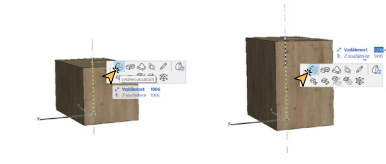

Ďalej upravujeme objekt použitím funkcie "Odsunout všechny hrany". V tomto prípade je potrebné stlačiť klávesu 5. "Ctrl", ktorá zabezpečí vytvorenie nových pracovných línií. Pokračujeme klávesou "Tab" a zadáme hodnotu odsadenia, v tomto prípade je to 150 mm. Pokiaľ by sme nepoužili klávesu "Ctrl" dosiahli by sme deformáciu celého objektu a zošikmenie jednotlivých plôch.

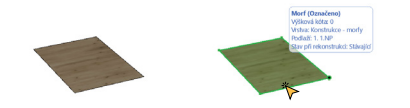

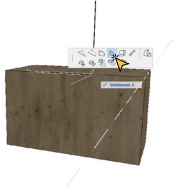

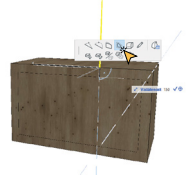

- Constabilità matrice **B**
- Do pracovnej plochy nakreslíme obdĺžnik, (v tomto prípade s rozmermi 2000x1000 mm). 2. Medzi jednotlivými súradnicami sa pohybujeme pomocou klávesy "Tab".

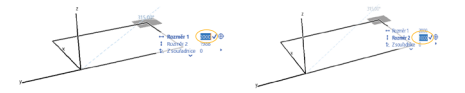

Plochu, ktorá nám vznikne, potvrdíme klávesou "Enter". Následne do nej klikneme ľavým tlačidlom myši, aby sme 3. mohli vybrať druh modifikácie, ktorým budeme pokračovať.

6. Pokračujeme funkciou "vytáhnout/zatlačit", s ktorou sme už pracovali a vsunutím vnútronej plochy vytvoríme nasledujúcí tvar objektu.

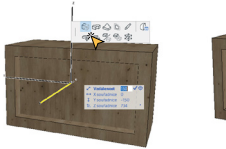

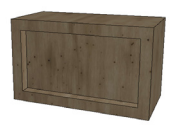

Ďaľšou úpravou, ktorú morf ponúka je kreslenie do objektu, kde dokážeme vytvoriť lomenú čiaru, obdĺžnik 7. alebo rotačné teleso, a ďalej funkciou "vytáhnout/zatlačit", vytiahnutím plochy smerom von. Tento postup opakujeme.

Na poslednom obrázku si vieme prácu uľahčiť. Pokiaľ ukončujeme funkciu vytiahnutia plochy a nevieme presnú 8. dĺžku objektu, vieme si pomôcť jectvujúcou hranou objektu, na ktorú priložíme kurzor a klikneme naň ľavým tlačidlom myši.

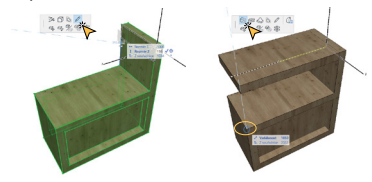

9. Pokračujeme funkciou "Zaoblit/zkosit hrany", kde si vieme zvoliť typ úpravy hrany, v tomto prípade zaoblenie s polomerom 100 mm.

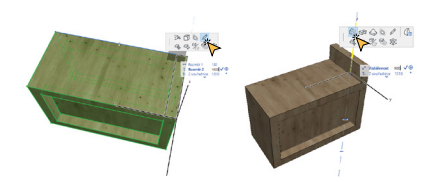

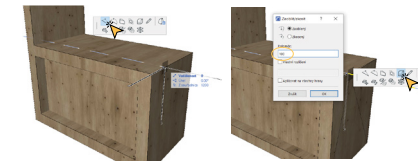

10. Rovnaký postup vieme aplikovať na konkrétne hrany, prípadne na všetky hrany.

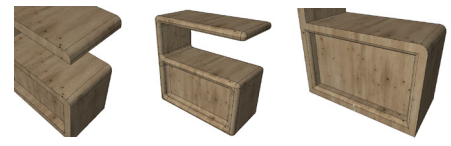

V prípade, že chceme, aby bol objekt čistý, bez rozdeľovacích čiar vieme nastaviť 3D zobrazenie 11. nasledovne:

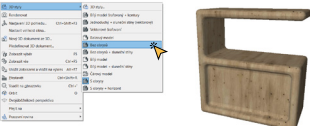

Ďalej vieme použiť funkciu "Odsunout hranu". Odsúvame tak len jednu líniu ako môžeme vidieť na obrázku v 12.pravom dolnom rohu.

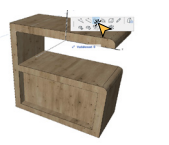

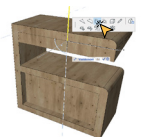

Poslednou úpravou, ktorú si ukážeme je zmena povrchových materiálov jednotlivých častí objektu. Funkciu náj-13. deme v záložke: "Dokument" - "Vizualizace" - "Painter", kde si vieme vybrať zo širokej škály farieb a povrchových materiálov.

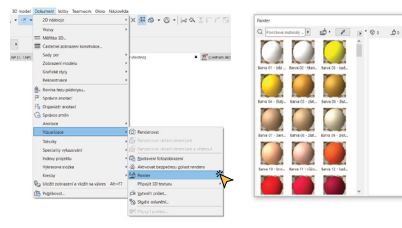

A na záver máme upravené objekty, konkrétne zariaďovacie predmety do interiéru. Pomocou tohto nástroja 14. dokážeme vytvoriť ľubovolné útvary a objekty a následne ich vieme využiť v projektoch ako knižné prvky.

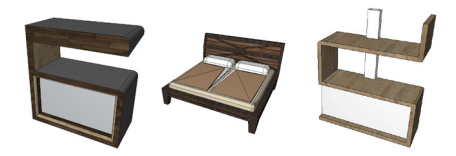

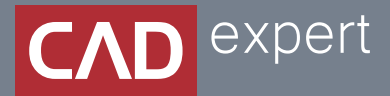

## Všetko o inteligentnom modelovaní stavieb

CAD EXPERT s.r.o. | Tomášikova 19 | 821 02 Bratislava Tel.: 0911 232 707 | E-mail: info@cadexpert.sk WWW.CADEXPERT.SK

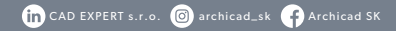